# Remotely Access to Database

CEE412 / CET522

Transportation Data Management and Visualization

Winter 2020

### Database Info

### **■IP address: 128.95.29.72**

### **QLogin:**

- Account for all students: CEE412CET522
- Password: 2020Winter

**Each student will have an account.** 

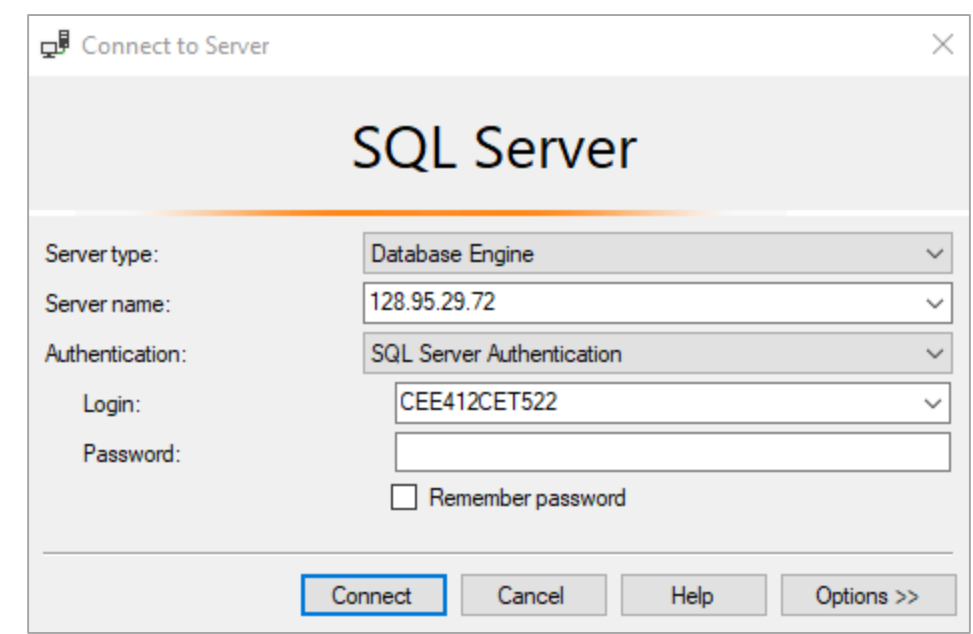

## **□** Remote Login

**Q** Computers in More Hall with wired (Ethernet) network have IP addresses starting from the five following subnet address domains:

- 172.25.204.\_\_\_ (More Hall IP Address)
- 172.25.220.\_\_\_ (More Hall IP Address)
- 128.95.204.\_\_\_ (More Hall IP Address)
- 128.95.220.\_\_\_ (More Hall IP Address)
- 10.102.\_\_\_.\_\_\_ (**UW VPN** IP Address)

The IP addresses of computers that access to the database of this class is confined.

 $\Box$  If your IP address does not start with the above numbers, you need to use UW Husky OnNet VPN ([https://itconnect.uw.edu/connect/uw-networks/about-husky-onnet/\)](https://itconnect.uw.edu/connect/uw-networks/about-husky-onnet/), which is a free individual VPN for UW students, faculty, and staff.

**Example 20 Fease be aware of that using VPN will slow down your network speed to some extent.** 

### **La** Remote Login(Optional)

 $\Box$  If you want to Check you own IP Address:

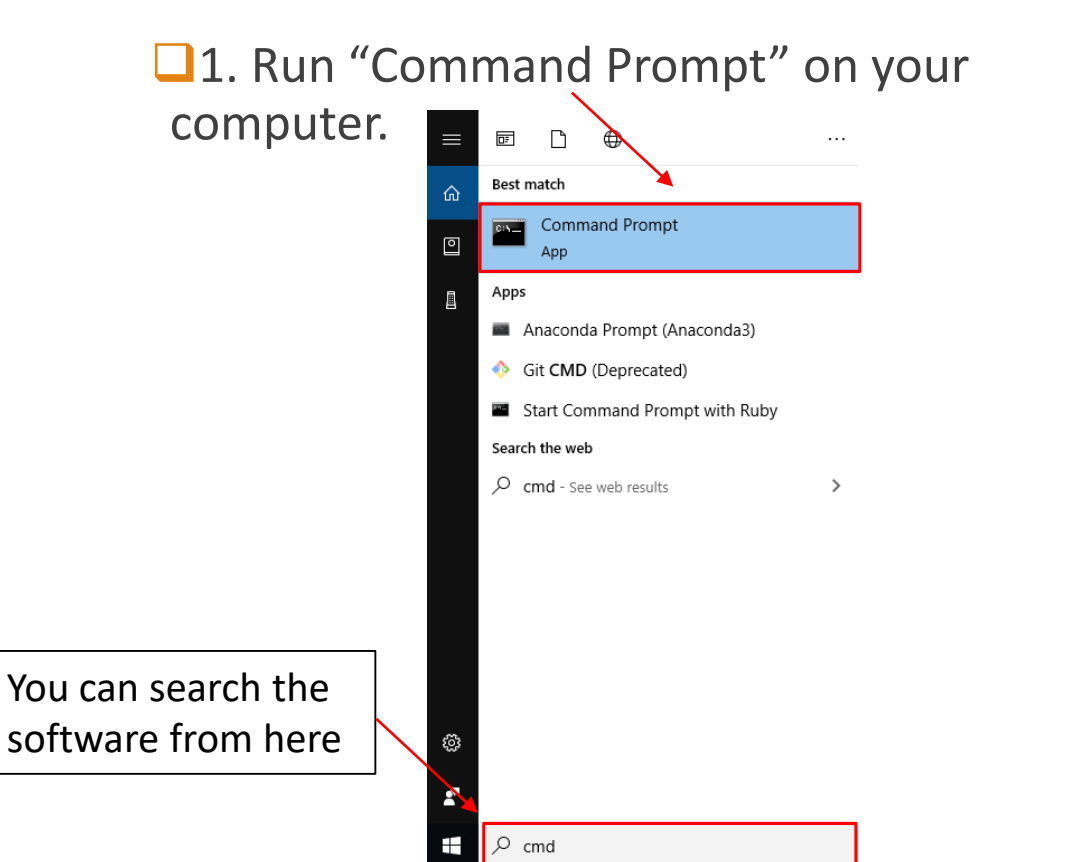

2. Type "ipconfig" and Enter. Your **IP address** will show as below:

Microsoft Windows [Version 10.0.17134.1246] (c) 2018 Microsoft Corporation. All rights reserved. C:\Users\Zhiyong}ipconfig Windows IP Configuration Ethernet adapter Ethernet: Connection-specific DNS Suffix (: ce.washington.edu<br>Link-local IPv6 Address . . . . . . . fe80::84ea:810f:9c3:b35%16 IPv4 Address. . . . . . . . . . . : 128.95.204. Subnet Mask...........  $: 255, 255, 255, 0$ 128.95.204.100 Default Gateway . . . . . . . . .

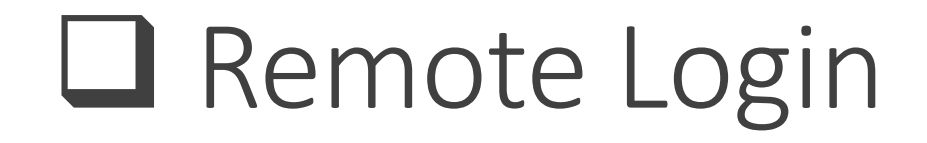

### **Dif You are Out of More Hall or Using Wi-Fi, Check you IP Address**

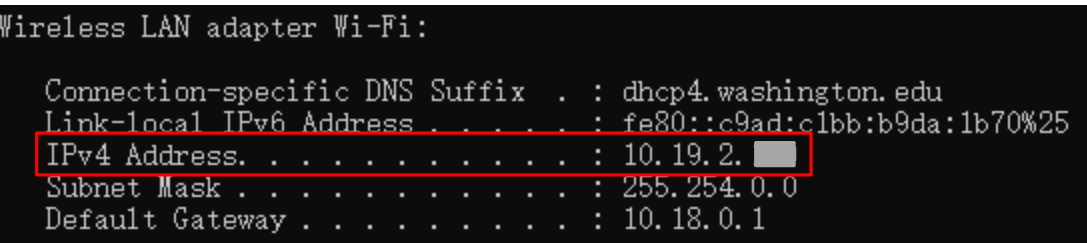

**Then, you will not be able to access the database.** 

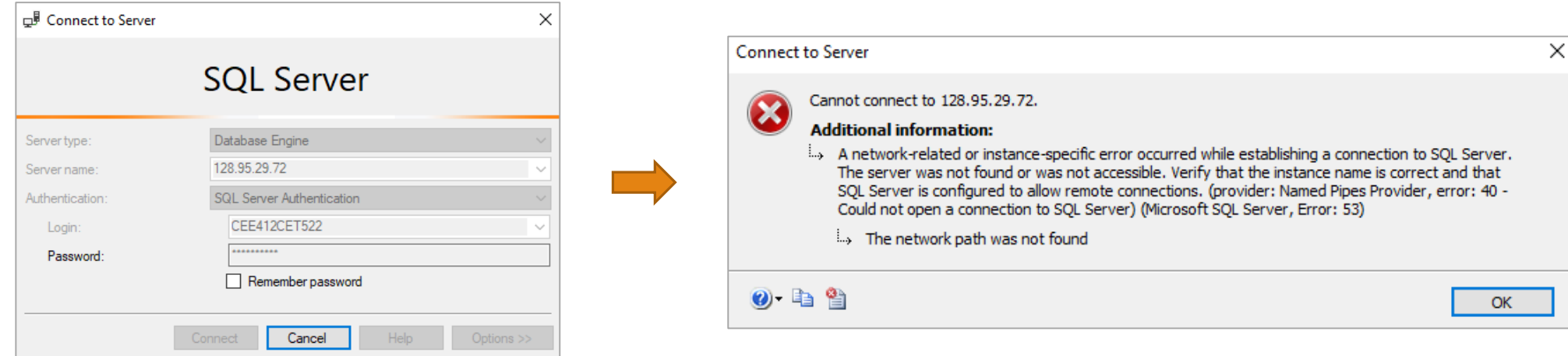

**O** Solution: Coming to More Hall Computer Lab (recommended) or using Husky OnNet

Download Husky OnNet ([https://itconnect.uw.edu/connect/uw-networks/about-husky-onnet/\)](https://itconnect.uw.edu/connect/uw-networks/about-husky-onnet/)

◦ Click the link

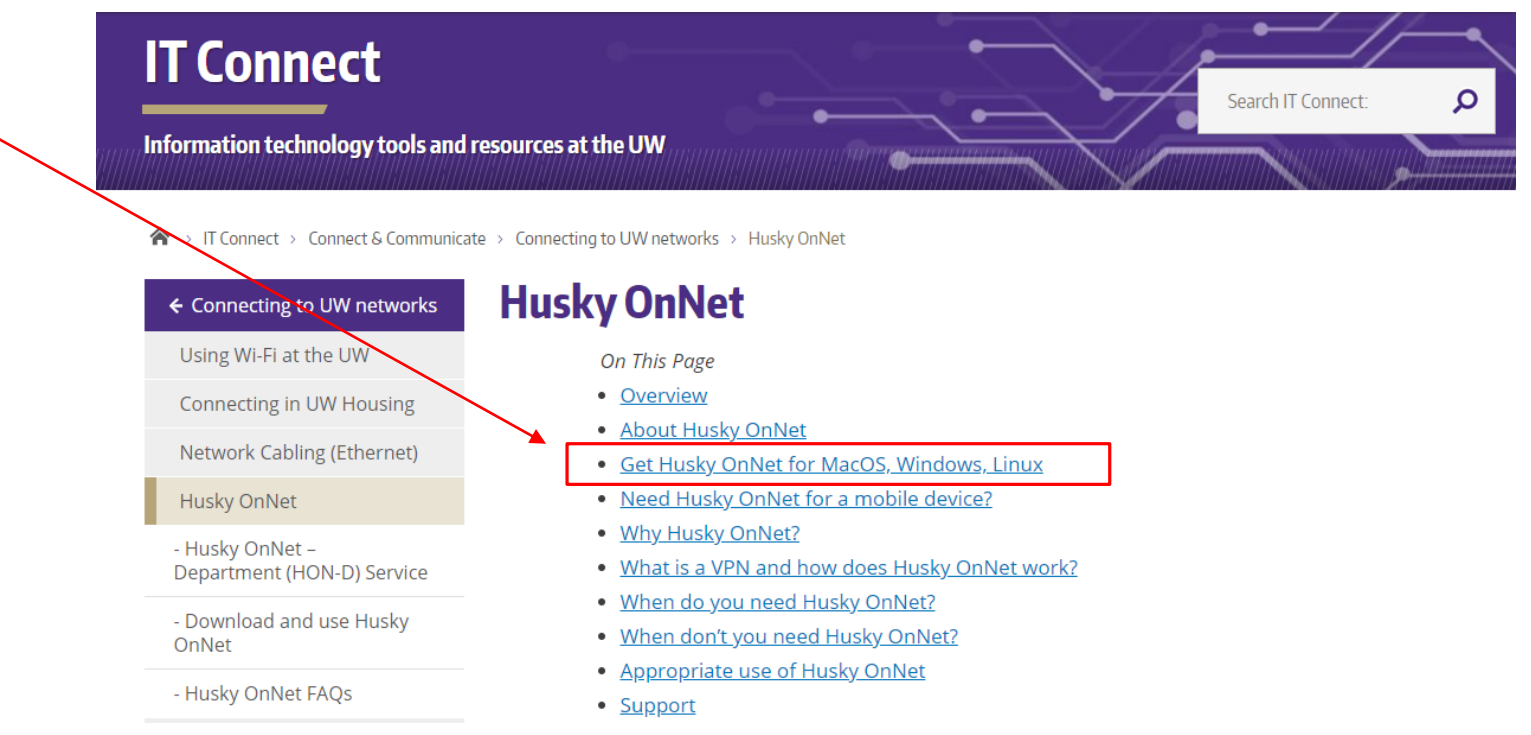

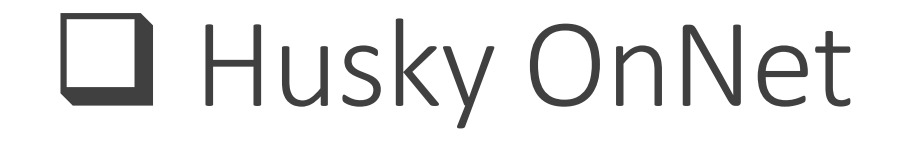

To page [\(https://itconnect.uw.edu/connect/uw-networks/about-husky-onnet/](https://itconnect.uw.edu/connect/uw-networks/about-husky-onnet/))

**ODOWNLOAD HUSKY ONNET** 

 $\circ$  Click the link  $\sim$ 

#### Get Husky OnNet for MacOS, Windows, Linux

- . Husky OnNet is available free for UW students, faculty and staff to download from UWare.
- . Each UW-issued or personally owned computer will need a VPN to access restricted resources on the UW network.
- Learn more about downloading and using Husky OnNet.

#### **Requirements**

- Internet connection
- Appropriately configured computer running current operating systems for MacOS, Windows, or Linux
- . Up-to-date Husky OnNet app downloaded from UWare

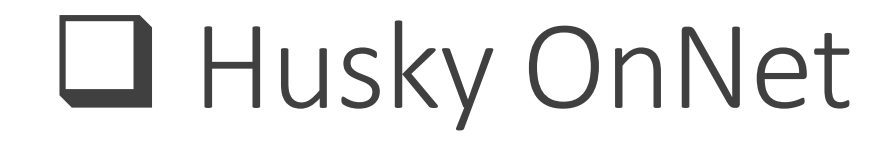

### [To page: https://itconnect.uw.edu/connect/uw-networks/about-husky-onnet/use-husky](https://itconnect.uw.edu/connect/uw-networks/about-husky-onnet/use-husky-onnet/terms-conditions/)onnet/terms-conditions/

◦ Click "I AGREE"

← Download and use Husky OnNet Husky OnNet Terms & Conditions  $\Omega$ Search for: **NEED HELP? Contact UW-IT** out UW-IT

< T Connect > Connect & Communicate > Connecting to UW networks > Husky OnNet > Download and use Husky OnNet > Husky OnNet Terms & Conditions

#### **Husky OnNet Terms & Conditions**

Acceptance of Terms and Conditions

- . I am a current UW student, faculty, or staff member; or, I have a current UW Sponsored NetID for which the Assign Husky OnNet Services has been used by my sponsor to authorize my use; or I have been approved by my department/unit to access their Husky OnNet - Department service and my UW NetID has been added to that department's or unit's Husky OnNet-Department authorized user group.
- . I agree to abide by the UW Appropriate Use Policy for connection to and use of the UW network via Husky OnNet.
- . I will use Husky OnNet as intended: to provide individual users with temporary access to the UW network from remote locations.
- . I will not use Husky OnNet to access restricted UW Medicine resources. (Users in UW Medicine and Clinical departments should visit UW Medicine Remote Access for access to restricted UW Medicine resources.)
- . I understand that UW-IT's support for Husky OnNet is limited to assistance with downloading, installing, and connecting to the UW network.
- . I understand I must have a functional ISP connection to use Husky OnNet, and that UW-IT cannot assist with support for third-party ISP connections.

If you accept the terms above, please click "I Agree" below to proceed to the UW Husky OnNet download page. If asked, please enter your UW NetID and password when the secure window appears.

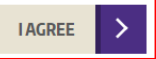

### To page: <https://softy.cac.washington.edu/HuskyOnNet/>

#### **HuskyOnNet Client Software**

The client apps provided below are versions of the F5 BIG-IP Edge clients customized for UW. UW-IT provides installation and connection support for the MacOS and WIN clients. UW-IT provides download support for the Linux clients and some limited installation guidance in the Husky OnNet FAQ located in the IT Connect pages of uwedu.

Linux, however, is offered on a self-supported basis.

Users are welcome to use other F5 BIG-IP Edge clients, e.g. iOS and Android, also on a self-supported basis. See appropriate third party app stores for additional client apps. For more information about configuring apps and connecting with Husky OnNet, see "About Husky OnNet" in the IT Connect pages of uw.edu.

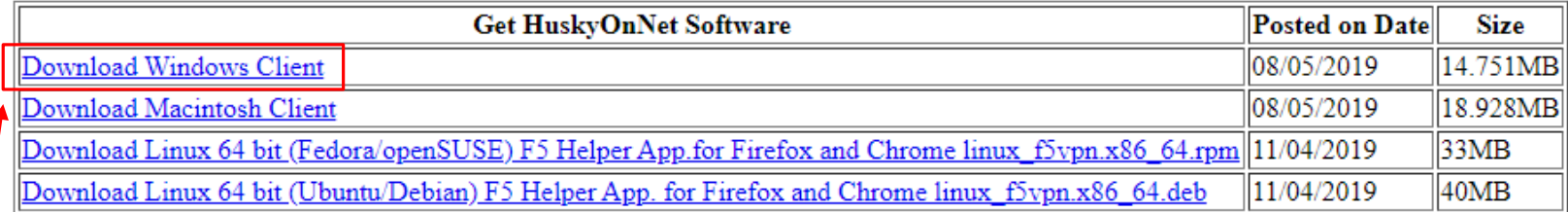

Return to Husky OnNet main page.

**ODownload and run the software:** 

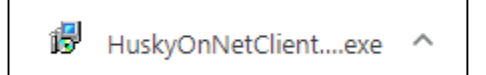

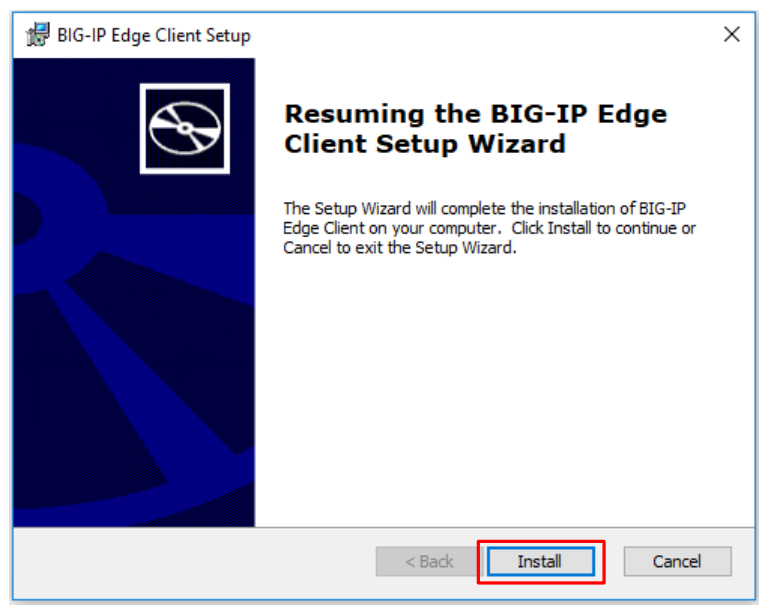

### ■Click Install Click Install Client" Click Install Client"

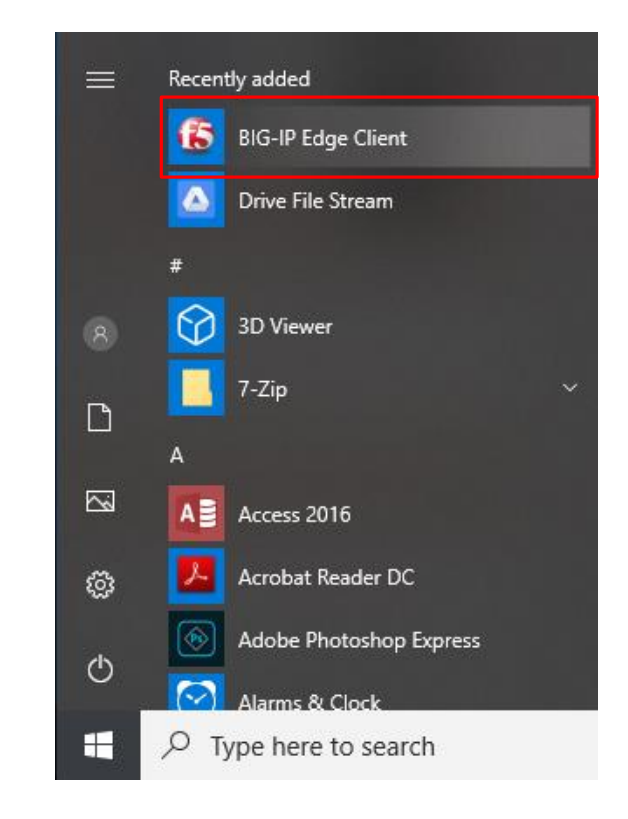

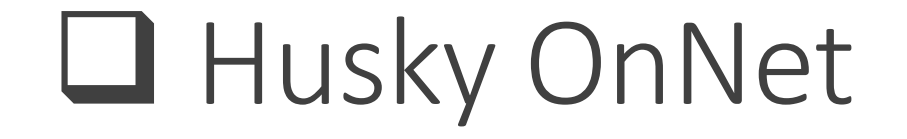

#### **Husky OnNet User Interface**

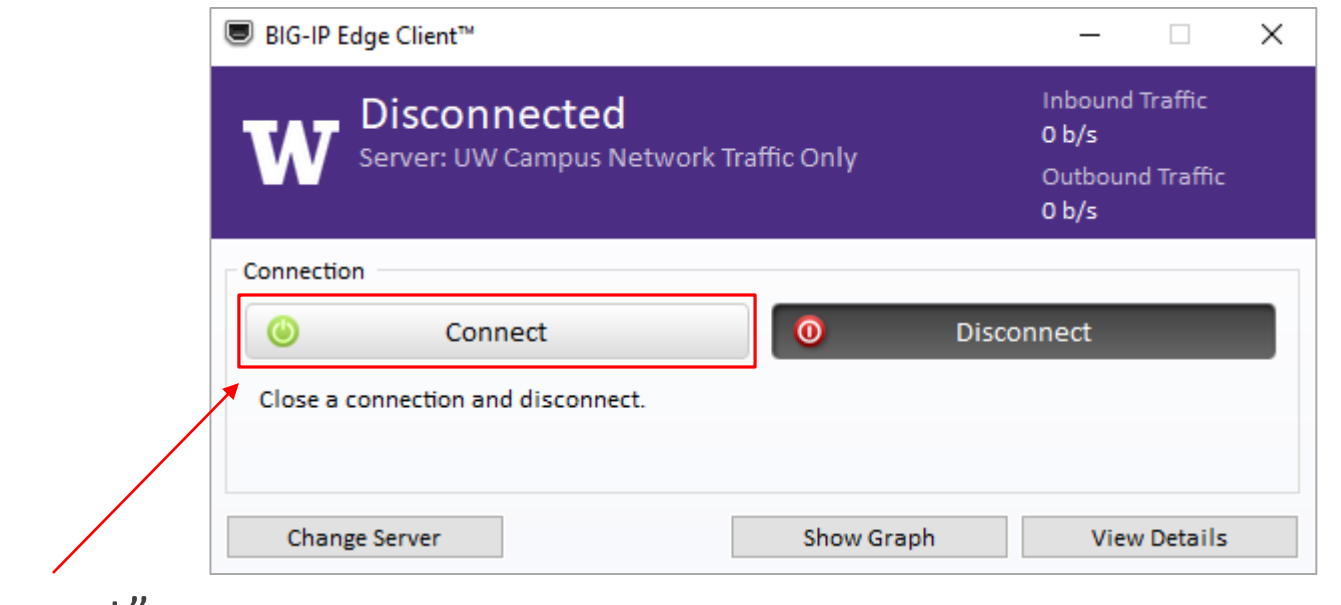

**□**Click "Connect"

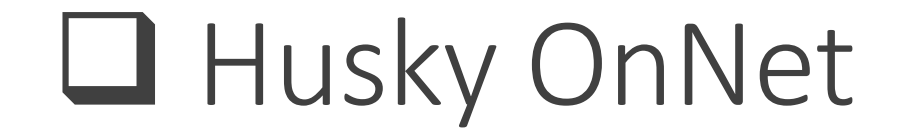

#### **U**You will be required to login using your UW NetID

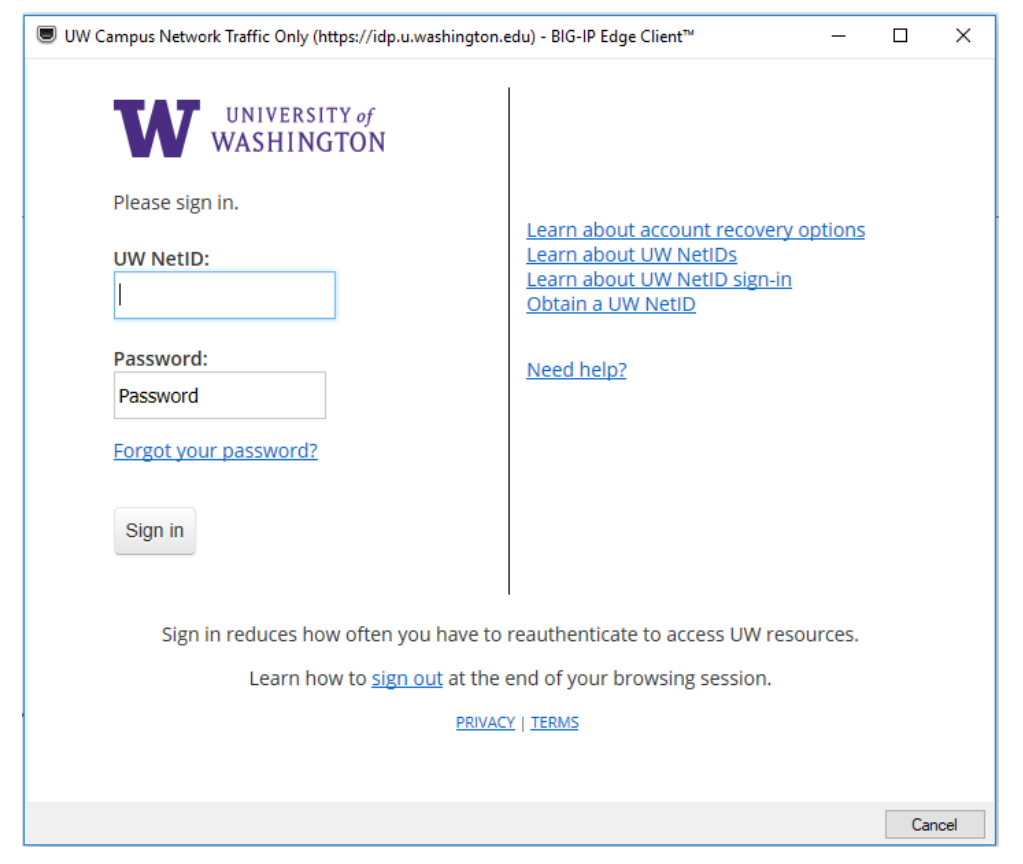

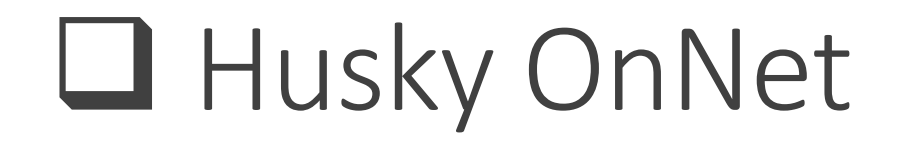

■ After you login, the Husky OnNet VPN is connected. You can also find the icon of the software at the Windows Task bar.

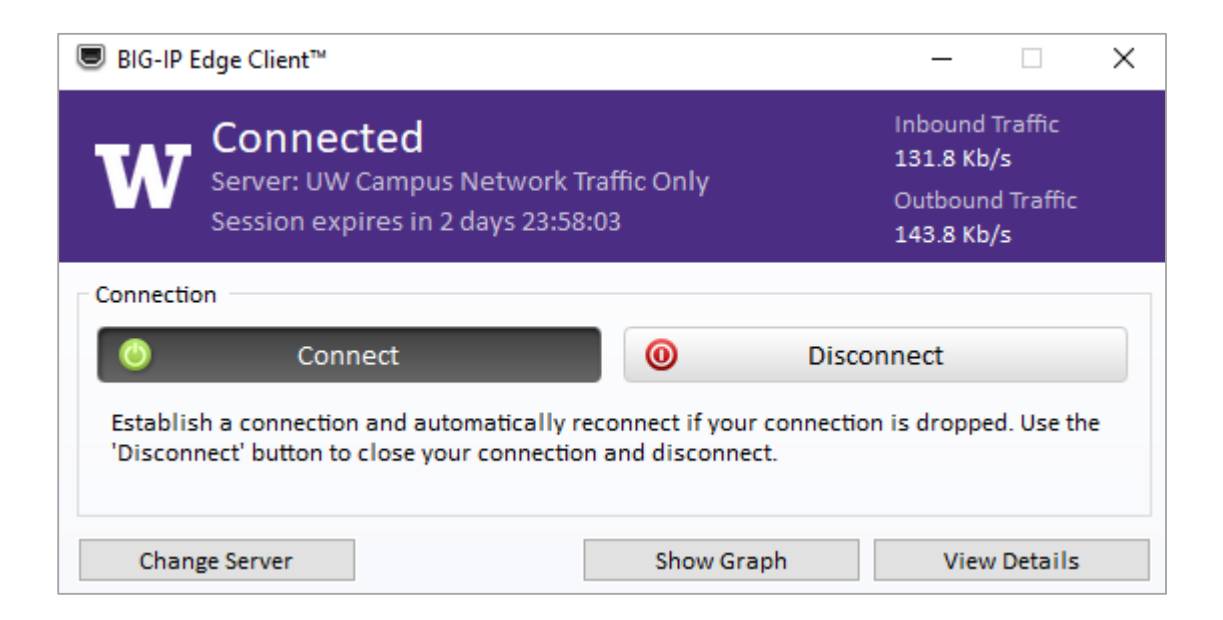

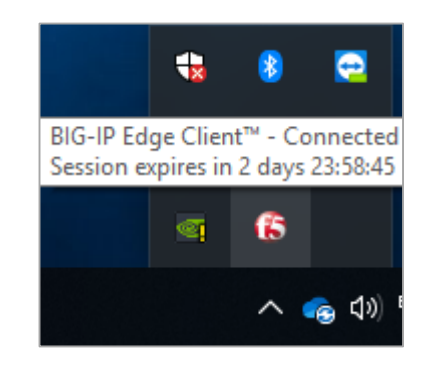

### Now, Check your IP Address

C:\Users\Zhiyong>ipconfig

Windows IP Configuration

PPP adapter \_Common\_huskyonnet-split\_na\_res - huskyonnet.uw.edu:

Connection-specific DNS Suffix . : 1ocalhost<br>
IPv4 Address. . . . . . . . . . . . . : 10.102.113. Default Gateway . . . . . . . . . :

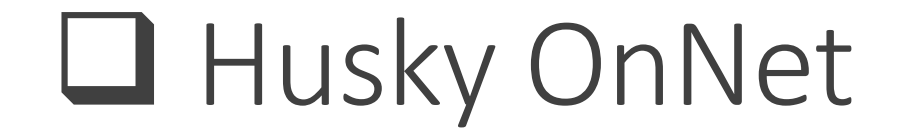

### **O** Now, login to the database

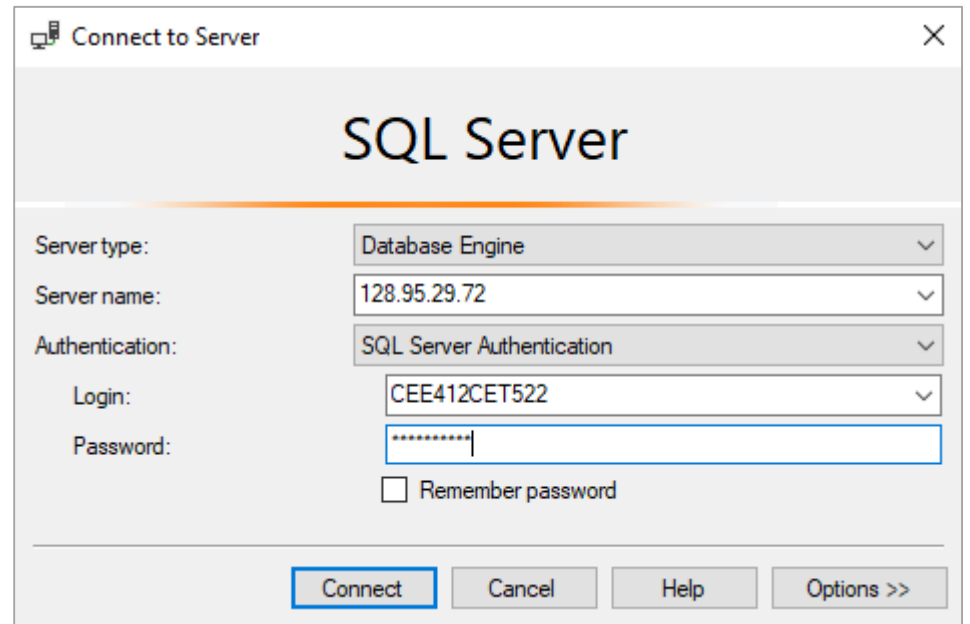

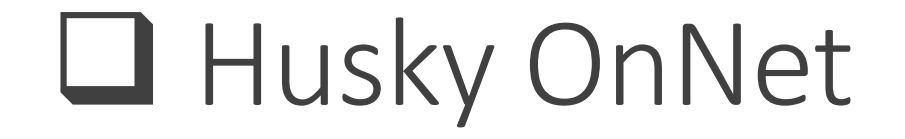

**O** Now, the database is connected.

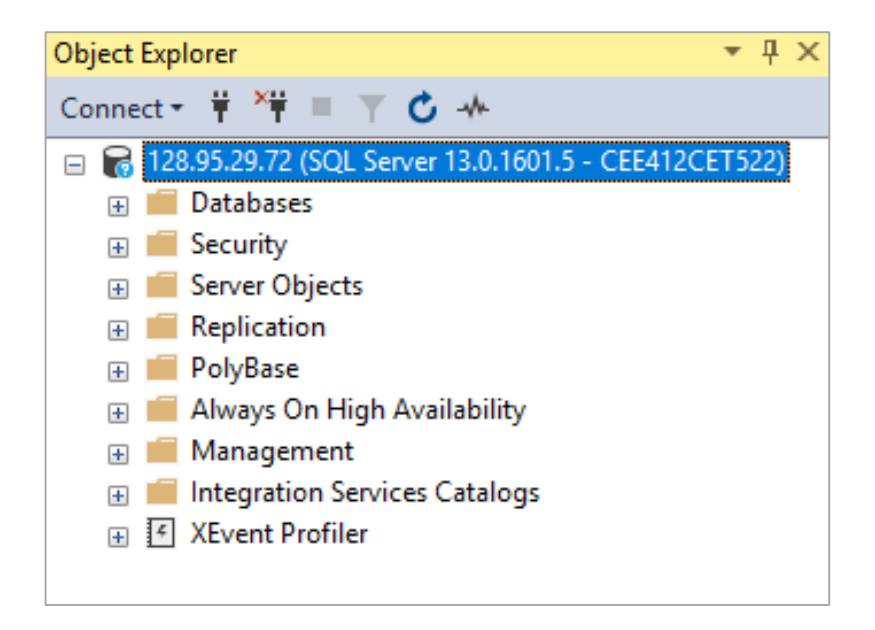

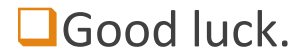